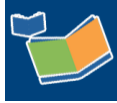

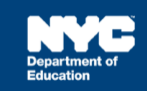

# **Scheduling a Future Service for One Student on Multiple Days**

## **Contents**

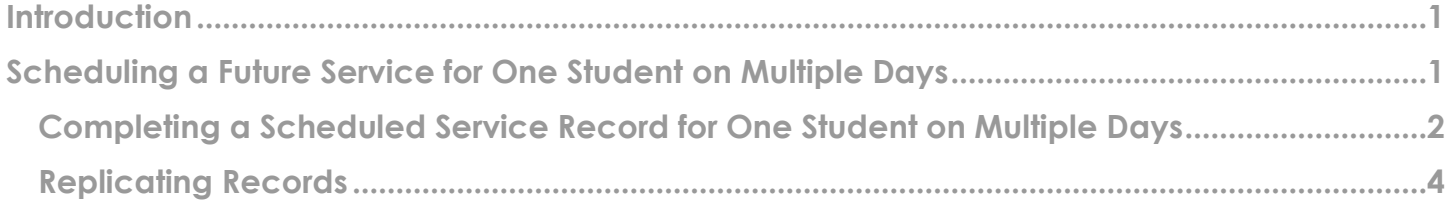

### <span id="page-0-0"></span>**Introduction**

This training guide provides instructions for service providers to schedule a future service for one student on multiple days and replicate the sessions for additional weeks in Encounter Attendance.

### <span id="page-0-1"></span>**Scheduling a Future Service for One Student on Multiple Days**

1. From the *Top Navigation Bar* on your homepage, click **Service Capture** then select **Service Calendar**.

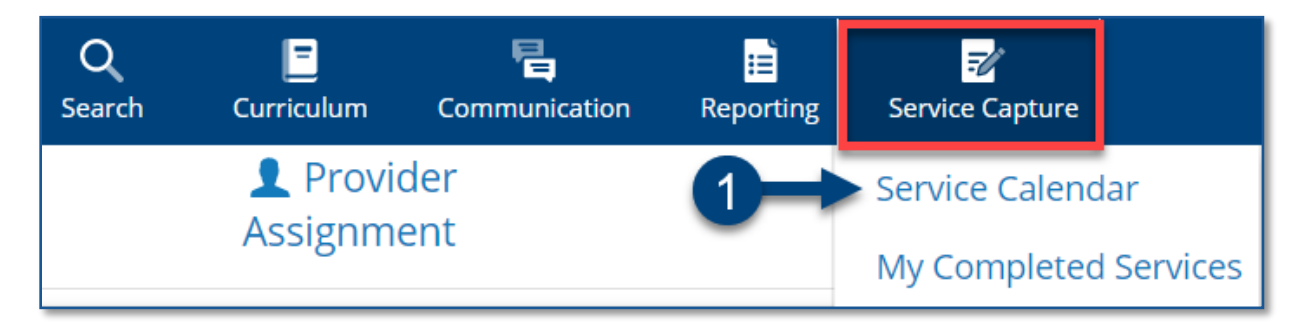

- 2. From your caseload on the left side of the screen, click to select the **student** for whom you want to schedule future services.
- 3. From the *Services* dropdown menu on top of the *Service Calendar*, click **Schedule Future Services**.

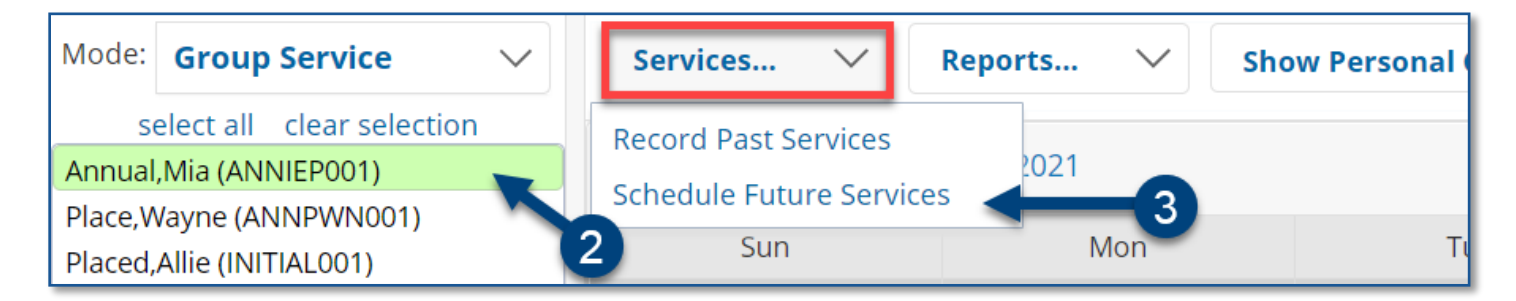

**Note**: Since you are scheduling future services, past calendar days are grayed out.

4. Select the next dates within one week that the student has a regularly scheduled session.

#### 5. Click **OK**.

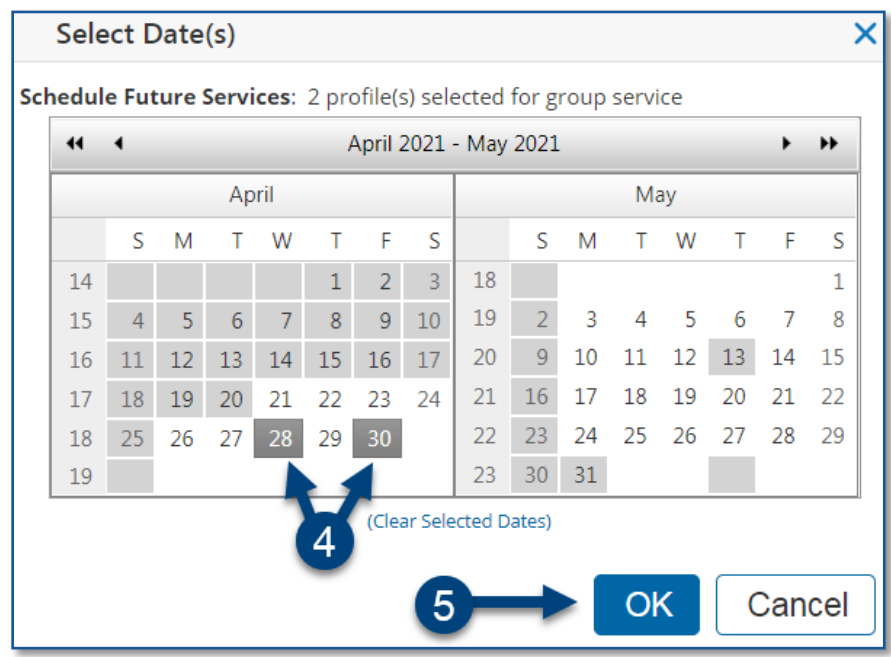

**Note:** When multiple days are selected, a *Select Record* dropdown menu displays with the student name and the date of the record for which you are scheduling the service.

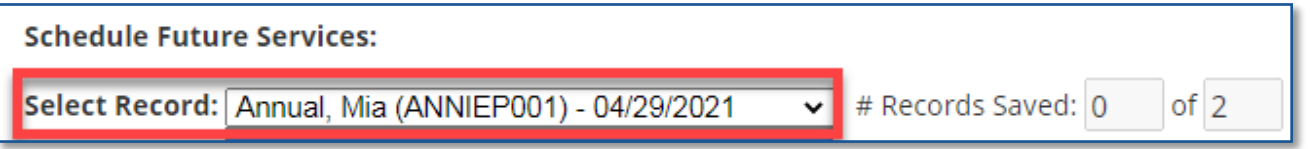

<span id="page-1-0"></span>**Completing a Scheduled Service Record for One Student on Multiple Days** 

- 6. Verify/enter the scheduled **Date of Service and Start Time** and **End Time** for the session. Modify if necessary.
- 7. *Service Type* will be pre-populated. If it is not correct, select the correct service type from the dropdown menu.

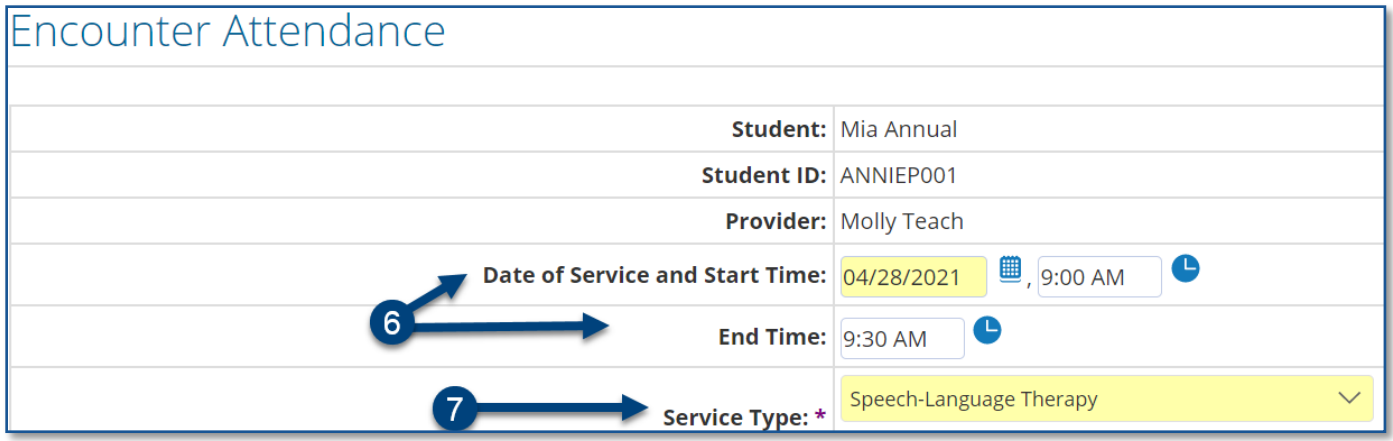

**Note**: A warning message will display if you select a *Service Type* for a role you are not assigned. However, the message will not prevent you from scheduling the session.

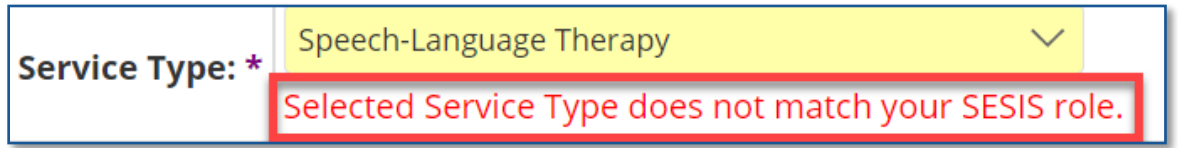

- 8. Verify the **Language of Service**. Modify if necessary.
- 9. Verify/select the **Grouping** value (*Individual* or *Group*). Modify if necessary.

**Note**: When *Group* is selected, an *Actual Group Size* dropdown menu displays; enter the mandated group size. After providing the service, it is important to enter the actual number of students who attended the group session.

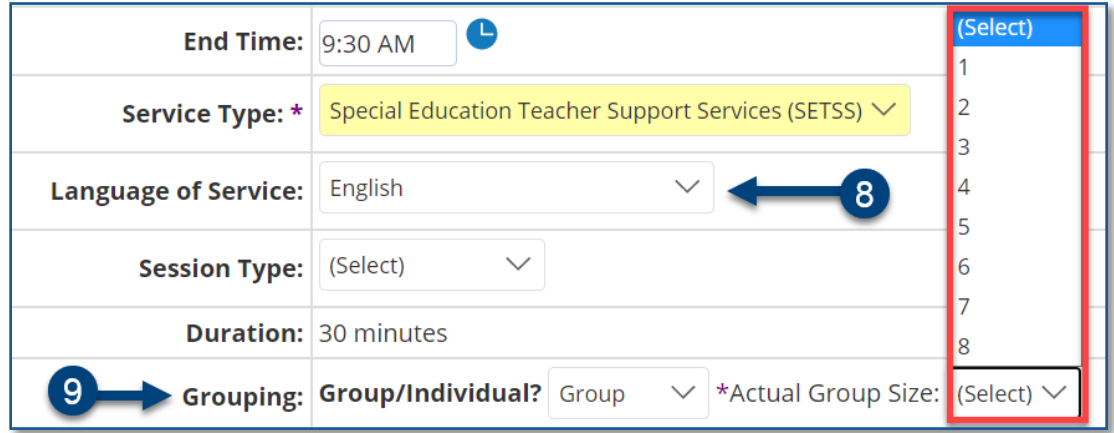

10. Verify/select the **Service Location** from the dropdown menu. Modify if necessary.

11. Click **Save** to schedule the future service.

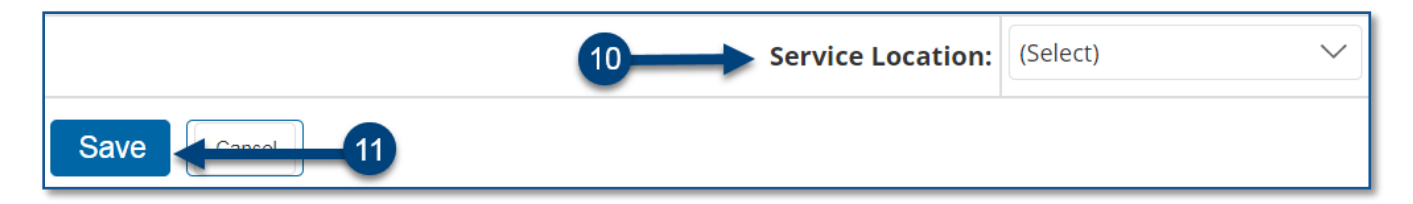

12. From the top of the page, select the next date from the **Select Record** dropdown menu.

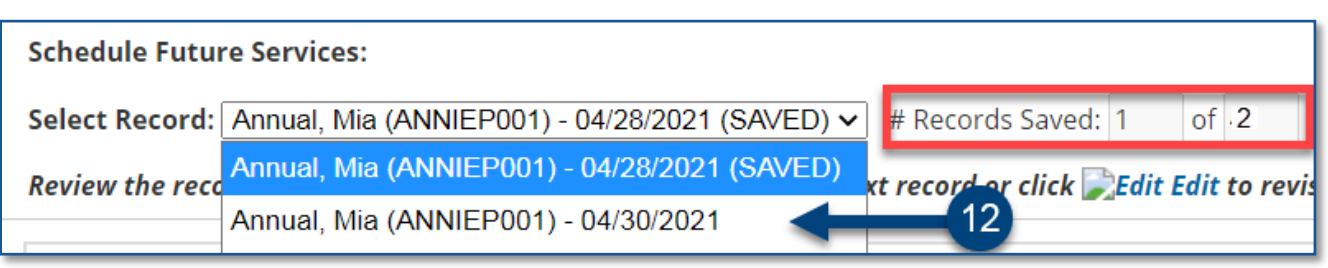

**Note:** Saved future service record dates display *(SAVED)* to the right of the date. The *# Records* 

*Saved* displays the number of saved sessions for the dates selected.

13. Repeat steps 6 -12 for all remaining (unsaved) records from the *Select Record* dropdown menu.

**Note:** After all dates have been saved, a dropdown menu for *Additional weeks to replicate schedule*  will display.

<span id="page-3-0"></span>**Replicating Records** 

- 14. From the *Additional weeks to replicate schedule* dropdown menu, select the **number of weeks** (up to 20) for which you would like to replicate the scheduled services.
- 15. Click **Replicate Records Now**.

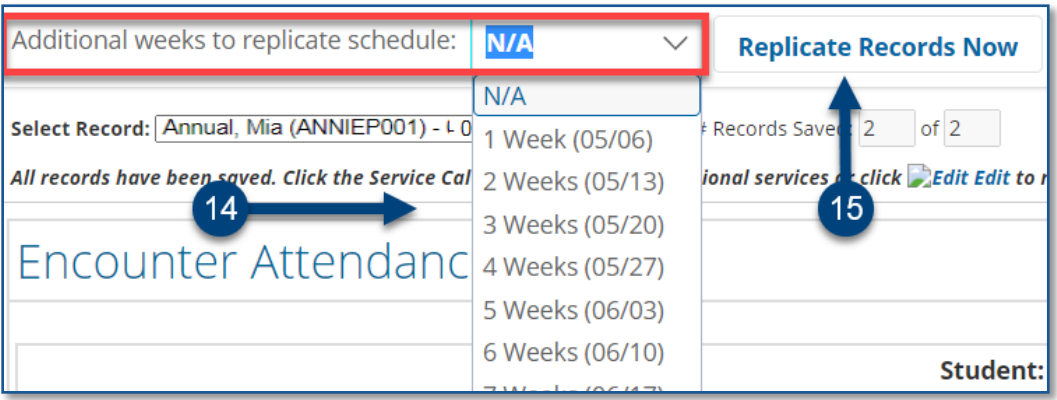

16. The scheduled encounters display on the *Service Calendar* in orange. After each session occurs, double click, or right click each record to view the details; modify and certify each record.

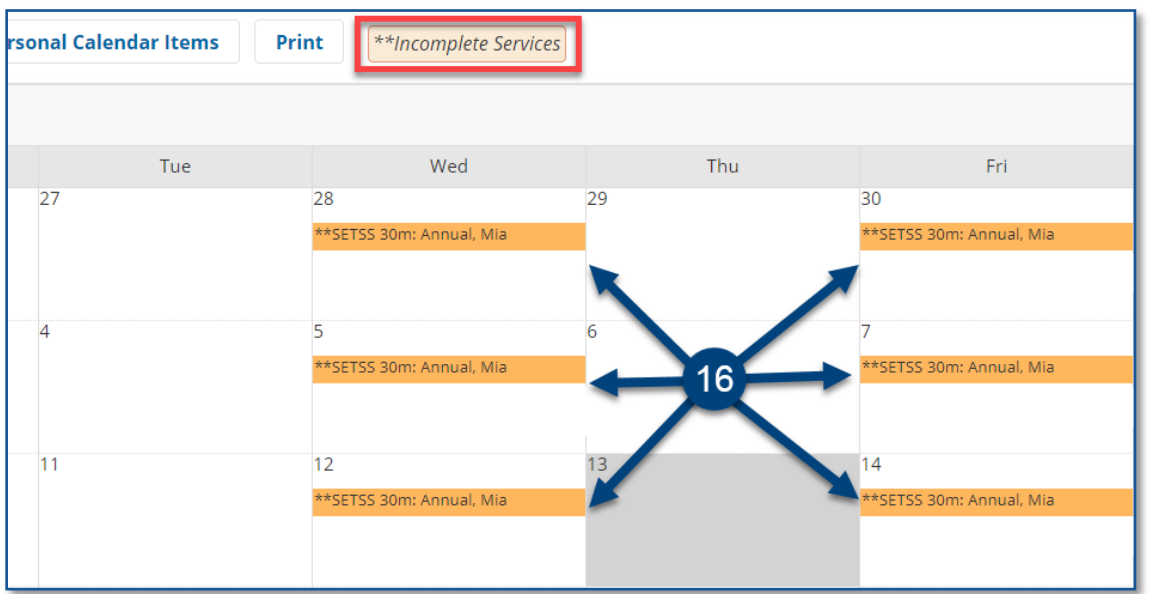

**Note:** Pre-scheduled sessions will skip (not appear on) non-school days. Confirm the scheduled sessions in SESIS do not go beyond the days you are scheduled to provide services. If needed, scheduled sessions may be deleted.